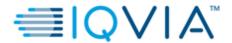

# QBOX Quick Reference Guide for Eli 250/ 250c/ 150c/10

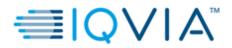

# **Table of Contents**

| 1.     | PREREQUISITES FOR QBOX AND QBOX LINK                                              | 3  |
|--------|-----------------------------------------------------------------------------------|----|
| 2.     | QBOX LOGIN                                                                        |    |
| 3.     | USING QBOX                                                                        |    |
| 3.1.   | First Time QBOX users No access to any IQVIA portals (including QBOX)             | e  |
| 3.2.   | First time User having access to other IQVIA portals (but not QBOX)               | 7  |
| 3.3.   | Existing QBOX users                                                               | 7  |
| 3.3.1. | Steps for Password Recovery                                                       | 8  |
| 3.3.2. | Steps to Unlock Account                                                           | 10 |
| 4.     | ECG TRANSFER                                                                      | 11 |
| 4.1.   | Transferring ECGs from the ELI 250 machine to the local PC using the serial cable | 11 |
| 4.2.   | Transferring ECGs using USB Memory stick from the ELI250c/ELI150c Device          | 11 |
| 4.3.   | Transferring ECGs to the USB Memory stick from the ELI 10 Device                  | 12 |
| 4.4.   | Uploading files to QBOX                                                           | 12 |
| 5.     | IQVIA CONTACT CENTRE                                                              | 16 |

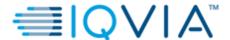

### 1. PREREQUISITES FOR QBOX AND QBOX LINK

Prior to using the QBOX application all users must have access to the following:

- 1. For new users: An email from IQVIA consisting of the username and detailed login instructions.
- 2. For existing users having access to other IQVIA portals: An email confirming that access to the QBOX application has been granted.

### 2. QBOX LOGIN

Login to IQVIA CDDP Site Gateway Link: <a href="https://cddp.solutions.iqvia.com/">https://cddp.solutions.iqvia.com/</a>

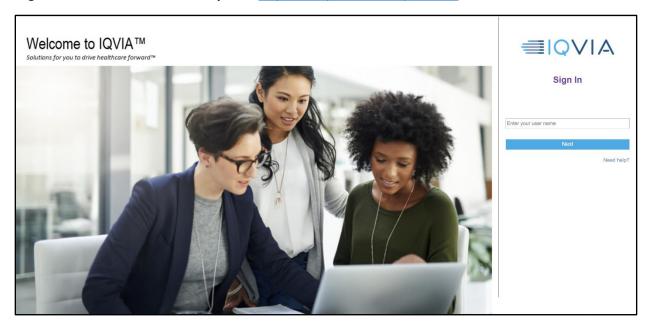

### **CDDP Landing Page**

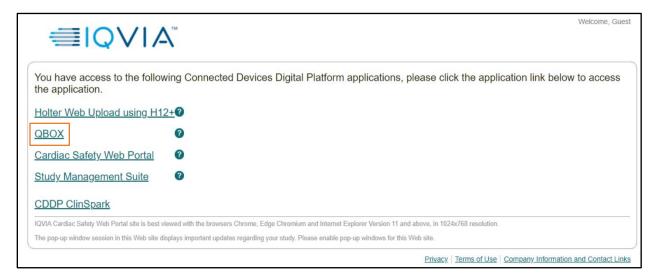

Click on the QBOX link. A login window will open.

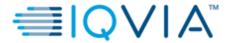

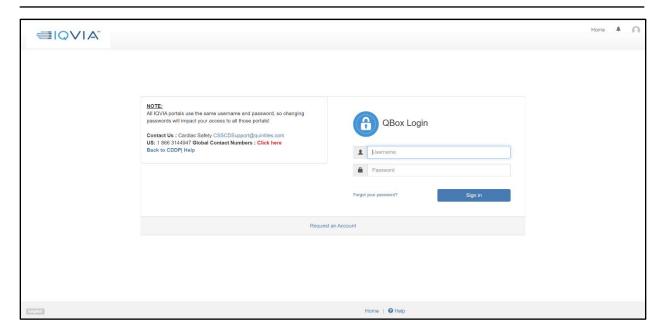

# **OR**

Go to **Cardiac Safety Web Portal** link on the CDDP landing page and click on the **QBOX** link under 'MY **LINKS**'

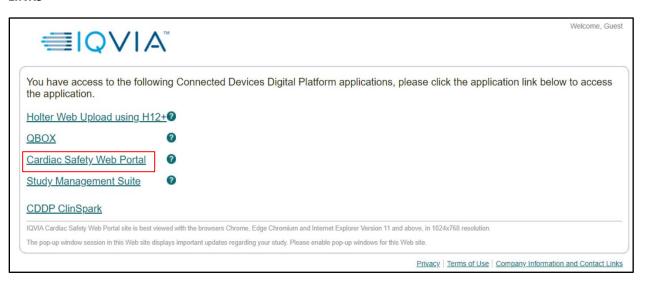

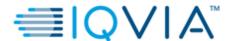

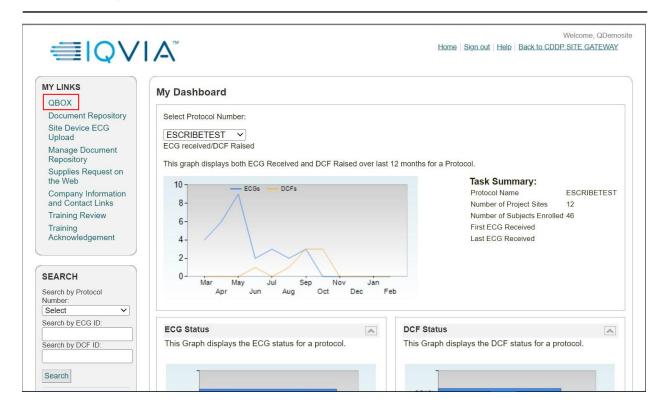

Please note that QBOX is best viewed with Firefox, Edge, Chromium and Safari browser

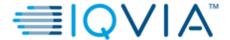

## 3. USING QBOX

### 3.1. First Time QBOX users No access to any IQVIA portals (including QBOX)

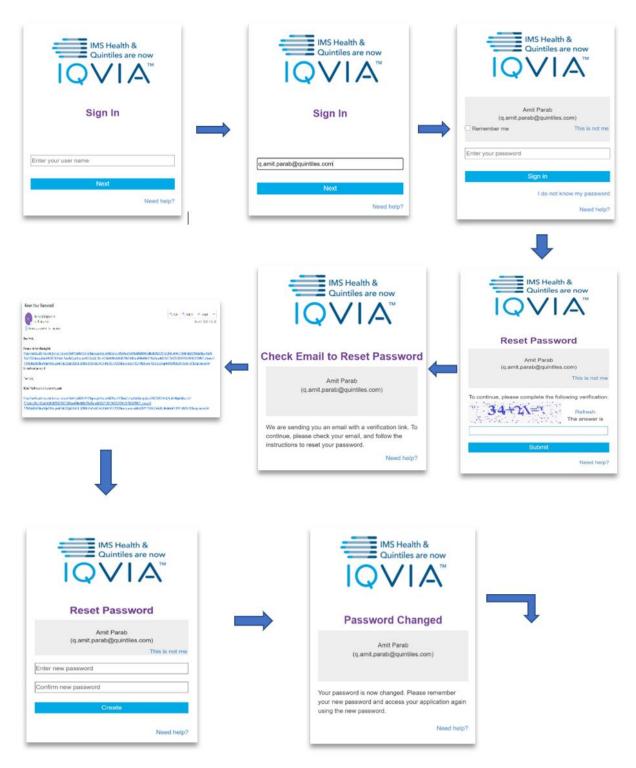

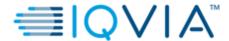

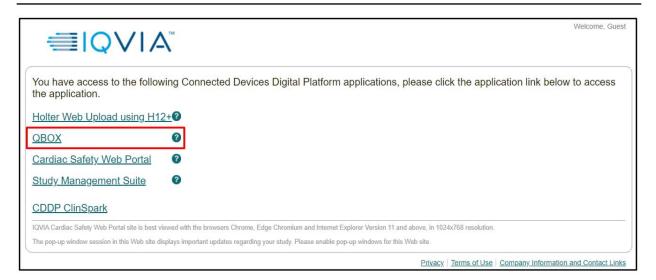

### 3.2. First time User having access to other IQVIA portals (but not QBOX)

- Confirm access to QBOX application has been granted by IQVIA.
- Continue to login using the same username and password already provided for other IQVIA portals

### 3.3. Existing QBOX users

- Login using the IQVIA username and password.
- If your account is locked or password is expired, kindly follow the instructions on screen

### **Password Requirement Criteria**

The password must contain any 3 of the following 4 categories:

- 1) English uppercase characters (A-Z)
- 2) English lowercase characters (a-z)
- 3) Numeric characters (0-9)
- 4) Non-alphanumeric characters (for e.g.: \$, # or %)

Note: The password must not contain 3 or more characters from the user's account name. The new password must not repeat any of the previous 26 passwords used on the account.

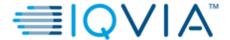

### 3.3.1. Steps for Password Recovery

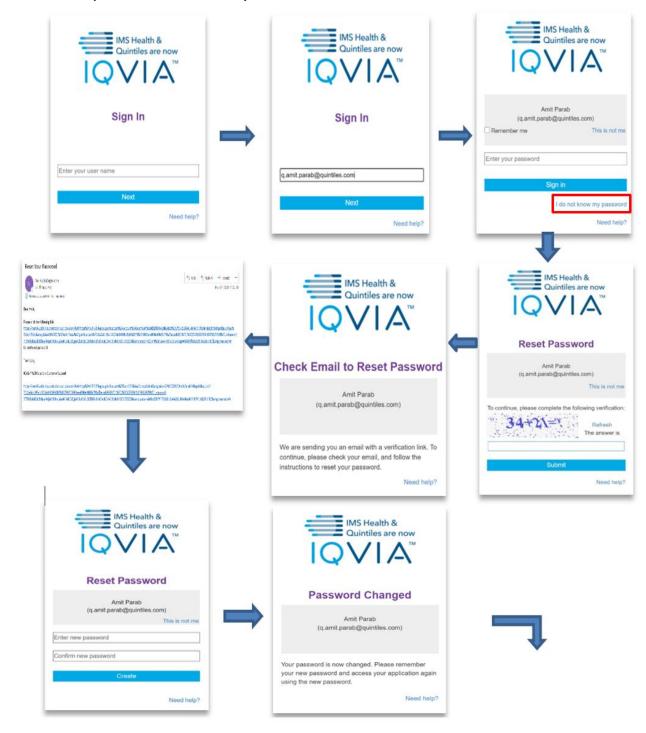

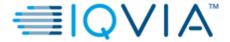

**IQVIA** 

Welcome Guest

You have access to the following Connected Devices Digital Platform applications, please click the application link below to access the application.

Holter Web Upload using H12+0

QBOX

0

Cardiac Safety Web Portal

Study Management Suite 

O

CDDP ClinSpark

IQVIA Cardiac Safety Web Portal site is best viewed with the browsers Chrome, Edge Chromium and Internet Explorer Version 11 and above, in 1024x768 resolution.

The pop-up window session in this Web site displays important updates regarding your study. Please enable pop-up windows for this Web site.

Privacy | Terms of Use | Company Information and Contact Links

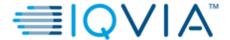

### 3.3.2. Steps to Unlock Account

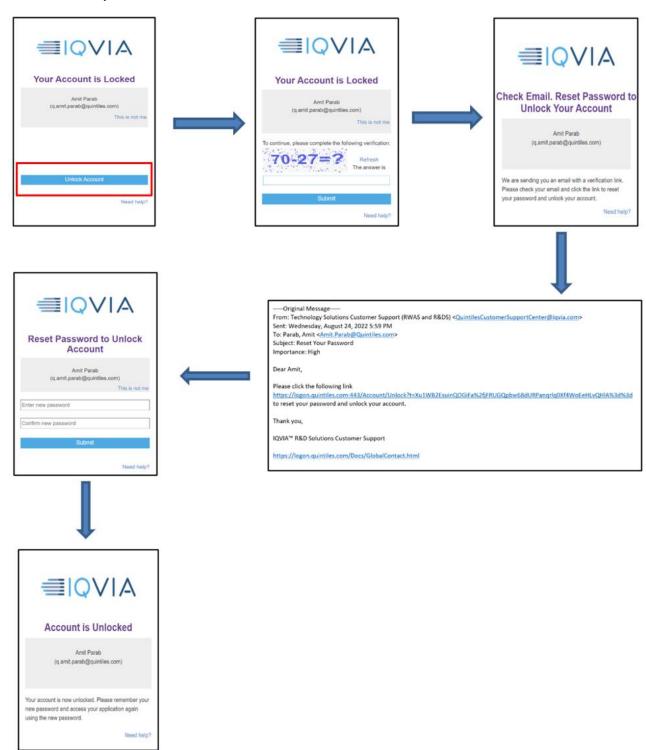

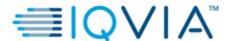

### 4. ECG TRANSFER

### 4.1. Transferring ECGs from the ELI 250 machine to the local PC using the serial cable

- 1) Pre-requisite: Eli link application should be installed on your desktop/laptop and configured to receive ECGs from the device.
- 2) Connect one end of the serial cable to the RS232 port of the ECG machine and connect the other end to the 9-pin serial port of your laptop/computer.
- 3) Switch on the ECG machine.
- 4) Press the 'XMT' button for ECG transmission.
- 5) The machine will prompt two options: 'Select' and 'Batch'.
- 6) Choose the F1 'Batch' option.
- 7) All the ECGs that were not transmitted will be transferred to the computer / laptop directory c:\ELILINK via ELI LINK software and stored in the export folder as .ELI files ('.eli' extension).
- 8) Disconnect the cable.
- 9) Follow the steps for Uploading files using QBOX.

### 4.2. Transferring ECGs using USB Memory stick from the ELI250c/ELI150c Device

- 1) Switch on the ELI250c/150c device.
- 2) Insert USB memory stick into USB drive on theELI250c/ELI150c device.
- 3) Press 'SYNC' button used for ECG transmission.
- 4) The machine will prompt two options: 'Select' and 'Batch'.
- 5) Press F1 (Batch) to transmit ECGs saved on the ELI250c/ELI150c device onto the USB stick.
- 6) All ECGs which have not been transmitted earlier will be transmitted.
- 7) The number of ECGs transmitted appears on display and ECGs seen marked as 'PTX' on the directory.
- 8) Connect the USB memory stick to the local PC.
- 9) Follow the steps for Uploading files using QBOX.

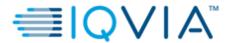

### 4.3. Transferring ECGs to the USB Memory stick from the ELI 10 Device

- 1) Place the ELI 10 ECG machine with the USB memory stick inserted into the docking station
- 2) From the real time ECG view, select 'XMT' button
- 3) The machine will prompt two options: 'Select' and 'Batch'.
- 4) Select F1 (Batch) to transmit all the ECG's from the machine to the USB stick.
- 5) Check transmission status and ensure all ECGs are transmitted.
- 6) Connect the USB memory stick to the local PC.
- 7) Follow the steps for Uploading files using QBOX.

### 4.4. Uploading files to QBOX

- 1) Login to application with IQVIA username and new password if it is changed.
- 2) Type https://cddp.solutions.iqvia.com/ in your web browser (Chrome or similar)
- Click on the QBOX link in the landing page or
- 4) Click on the Cardiac Safety Web Portal link and Go to QBOX link under 'My Links' and login using same user ID and password
- 5) Home page will be displayed with controls at the bottom of the screen

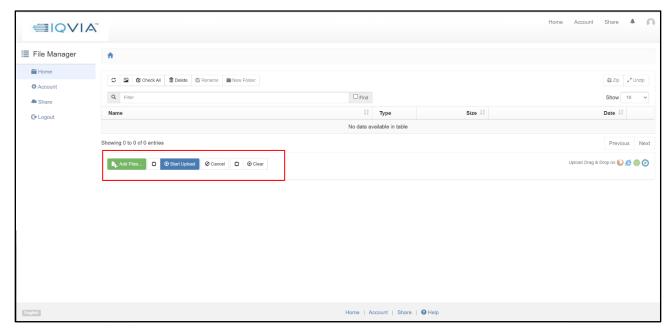

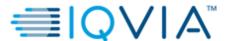

6) Click on 'Add files' at the bottom of the screen.

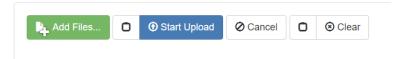

7) Navigate to the folder where the files are stored.

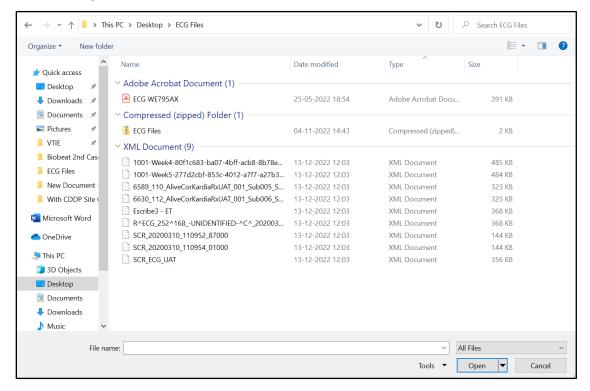

- 8) Select the file, click on 'Open'
- 9) Click on 'Start upload' or 'Start' at the bottom of the screen.

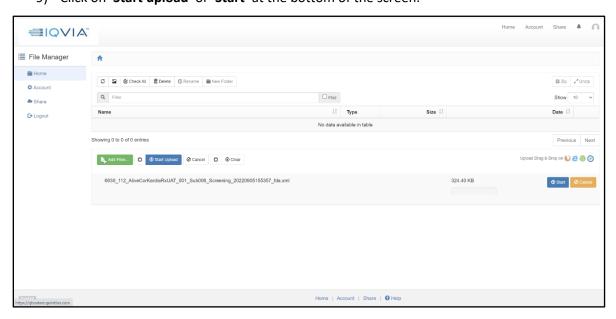

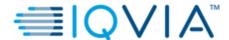

10) Wait till all files are uploaded and message appears on the screen as below. Note: You may also use the Drag and Drop feature to upload the files.

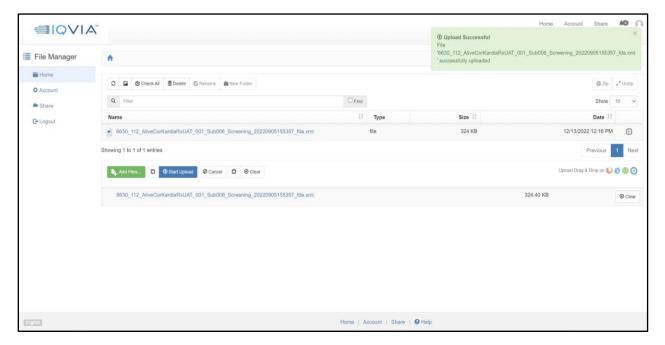

- 11) User can also delete any individual file or multiple files by selecting those and clicking on the delete button.
- 12) A pop-up message will appear confirming the action. Click on the 'Delete' button.

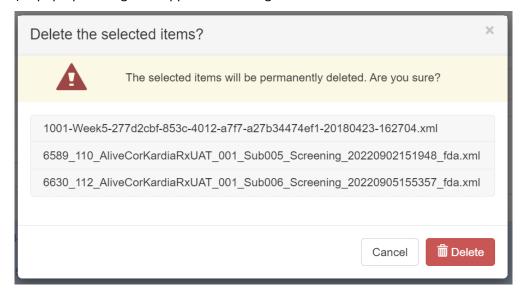

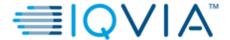

13) A message will display confirming the activity and the items will be removed from the QBOX.

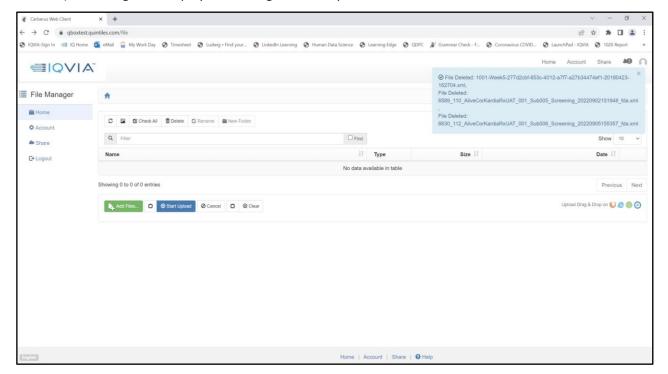

Please note that currently QBOX supports only the 7 file extensions (.UNI, .ELI, .ZIP, .7Z, .XML, .ECG, .RAR)

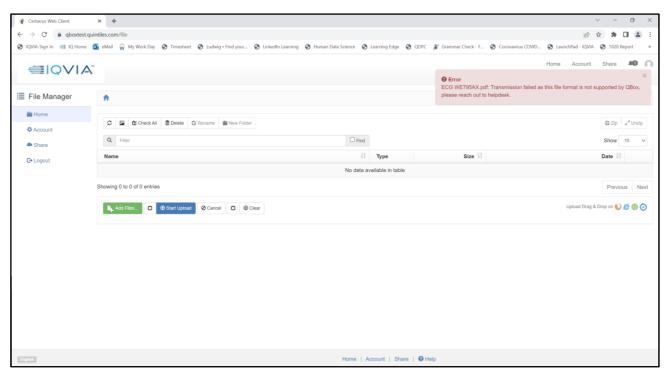

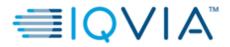

# 5. IQVIA CONTACT CENTRE

If you have any queries, please feel free to contact the IQVIA support team

**Contact Us:** Cardiac Safety <a href="mailto:CSSCDSupport@quintiles.com">CSSCDSupport@quintiles.com</a>

**US:** 1 866 3144947 **Global Contact Numbers :** For Global Contact Numbers refer to the toll-free numbers provided in the Investigator ECG manual.